## **How to create a website for Free using your Adobe Photography Plan**

In a YouTube video titled *[5 LIGHTROOM 2023 Techniques that WILL CHANGE YOUR LIFE!](https://youtu.be/FJdMsWbTBqE?si=opIKI9ZzsmMXqyO3)* from Serge Ramelli Photography, he vblogged that the [Adobe Photography Plan](https://www.youtube.com/watch?v=FJdMsWbTBqE&t=960s) offers the capabilities to have your own website. To view what he said, jump to 16:00 into the video or click on the Adobe [Photography Plan](https://www.youtube.com/watch?v=FJdMsWbTBqE&t=960s) embedded hyperlink to automatically start this video at that segment point.

So how you get this free hosted website in case you kept on reading without clicking on the abovementioned video? Well, this is done using Adobe Portfolio, which is free with your [Adobe Creative](https://www.adobe.com/creativecloud/photography/compare-plans.html?sdid=8JD958PF&mv=display&mv2=display&gad_source=1&gclid=CjwKCAiAjfyqBhAsEiwA-UdzJBzOYmxL_hj7UXN6W48nm9Ed6z4GCyCQd_6ootrMYCFFzD1rBNOxERoCPk4QAvD_BwE)  [Cloud Photography Plan](https://www.adobe.com/creativecloud/photography/compare-plans.html?sdid=8JD958PF&mv=display&mv2=display&gad_source=1&gclid=CjwKCAiAjfyqBhAsEiwA-UdzJBzOYmxL_hj7UXN6W48nm9Ed6z4GCyCQd_6ootrMYCFFzD1rBNOxERoCPk4QAvD_BwE) subscription. With the base Adobe plan you get 20 GB of cloud storage available to use in hosting your pictures through [Adobe Portfolio.](https://portfolio.adobe.com/) For \$10 a month more you can increase your cloud storage to 1 TB. And with this subscription plan you can showcase your photos on up to five sites. The website options provided are either a single page or multiple pages. Adobe provides themes, with these four themes specifically designed for photographers. And all the themes are fully responsive and display nicely on any device. So, there isn't any requirement to know HTML or CSS, you only need to customize your selected theme.

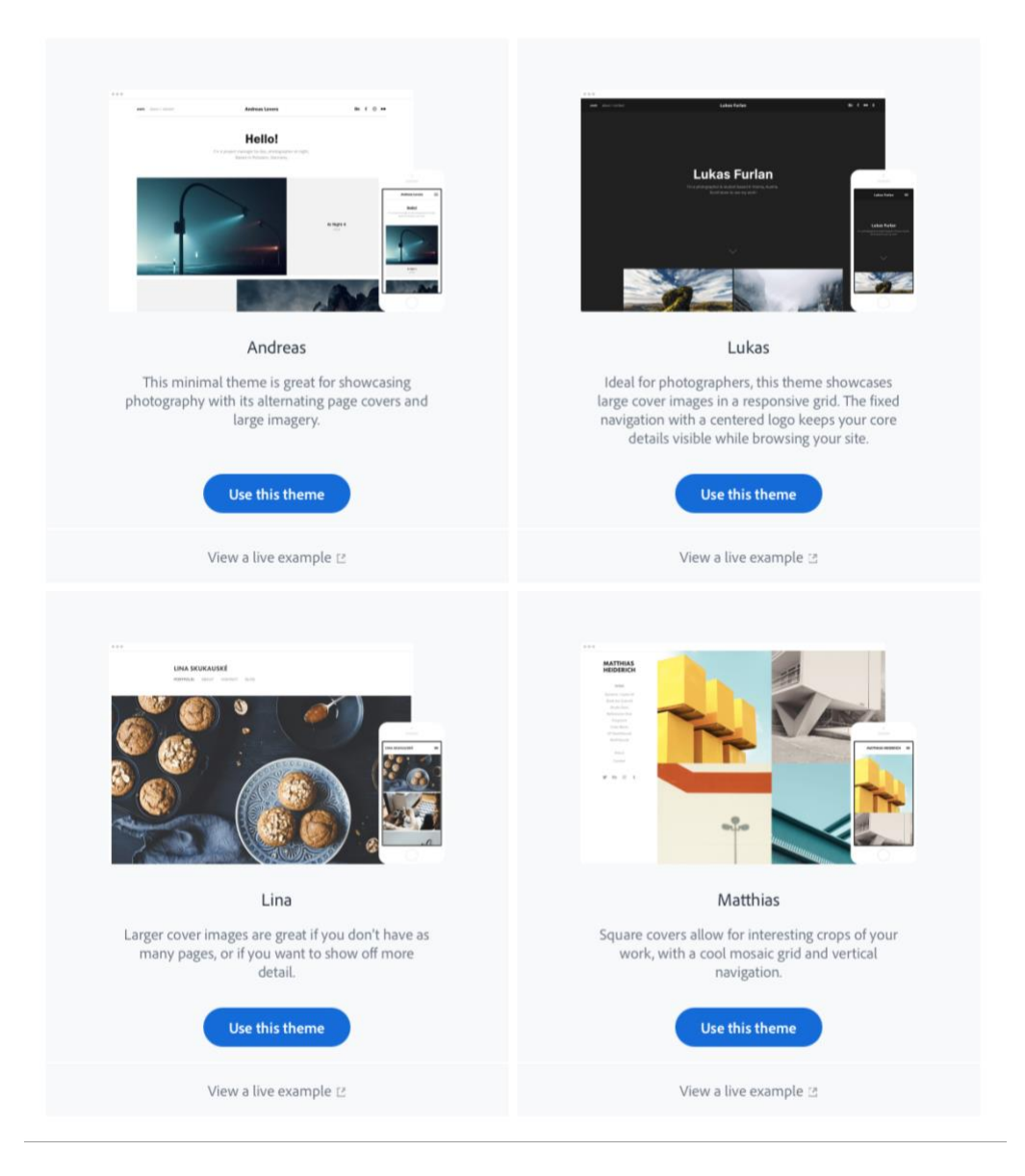

Besides easy to customize themes, Adobe offers these additional features.

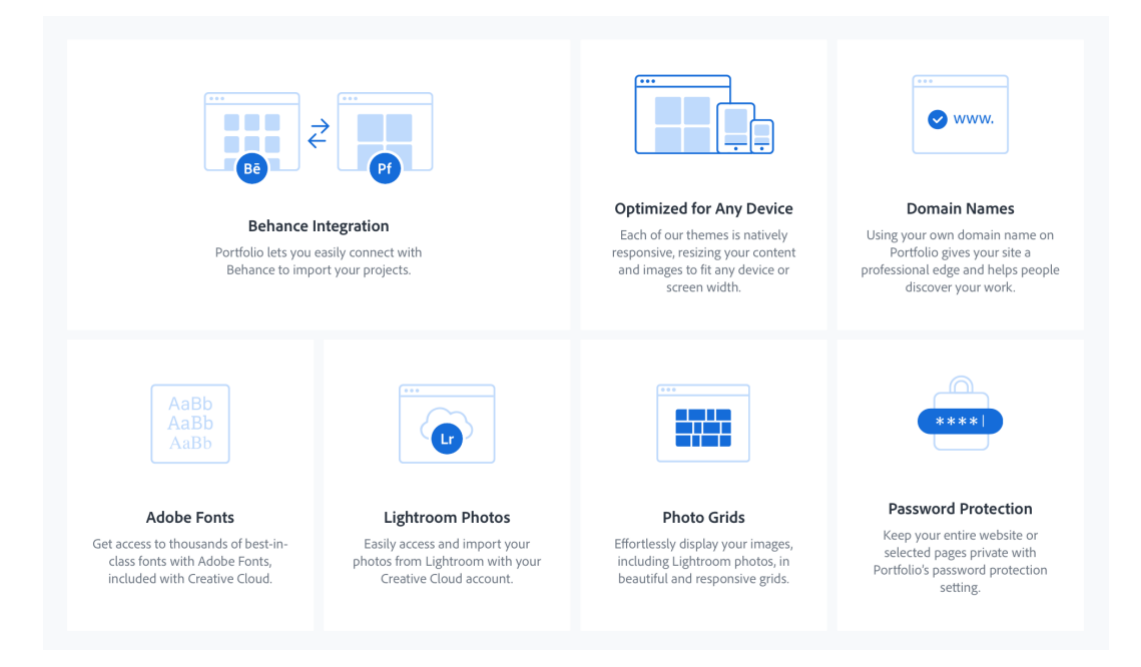

Adobe has also added another convenient feature, which is to display images placed in your Lightroom Classic collections, which means you don't have to export from Lightroom Classic and then import into your website media library. Just drag the image from within Lightroom Classic into a collections folder. Think how easy that is, especially when you want to add or delete a photo. So how do you set up this website. Below is a step guide to help you do this from within Lightroom Classic and Adobe Portfolio.

## **How to Set It Up.**

**Lightroom Classic Steps** Refer to Adobe Lightroom help *[Sync Lightroom Classic with Lightroom](https://helpx.adobe.com/lightroom-classic/help/lightroom-mobile-desktop-features.html#setup)  [ecosystem](https://helpx.adobe.com/lightroom-classic/help/lightroom-mobile-desktop-features.html#setup)*

**Ensure Syncing Services is Enabled.** Click on the Creative Cloud icon in the upper right-hand corner of Lightroom Classic. When the drop-down screen opens click on the "Start Syncing" button in the bottom left.

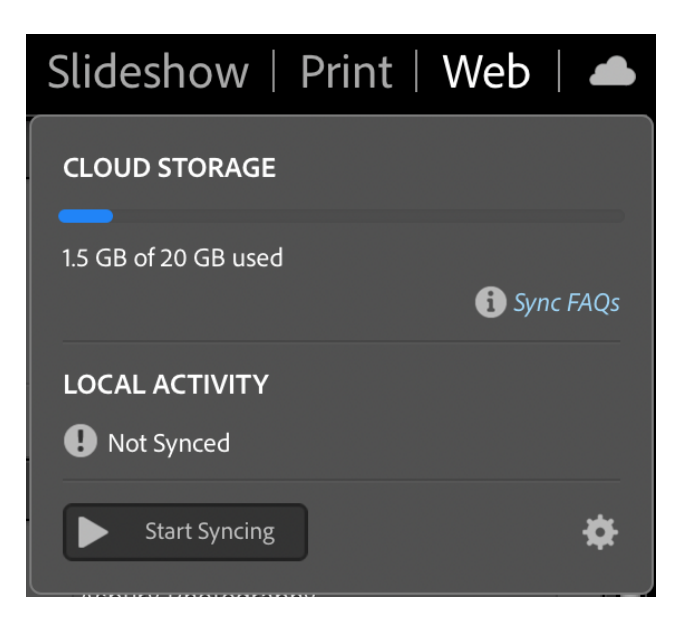

**Create a Collection.** As shown below, click on the "+" sign to the right of the Collections header in Lightroom Classic and move the pointer to select "Create Collection Set" menu.

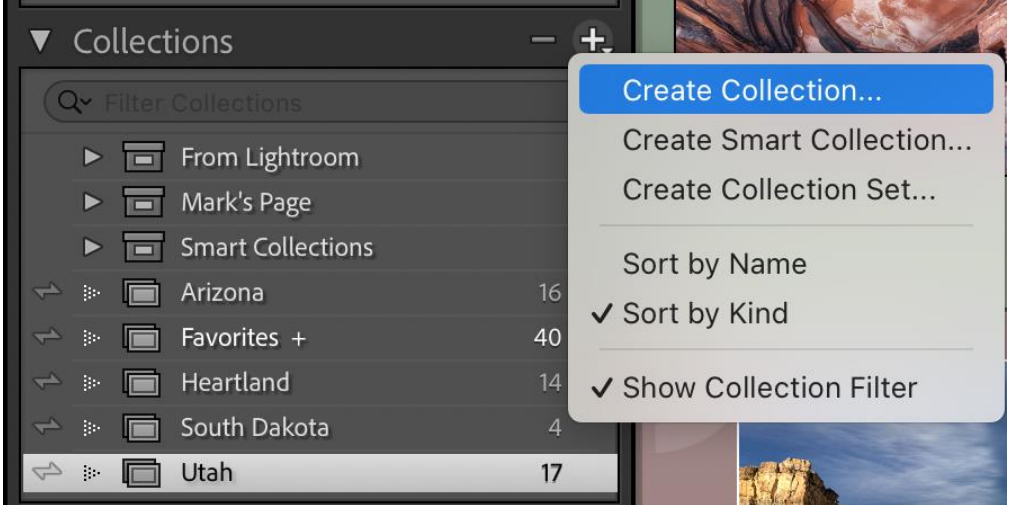

**Name Your Collection(s).** Once the Create Collection menu is selection, the below popup will display. If this is your first collection,

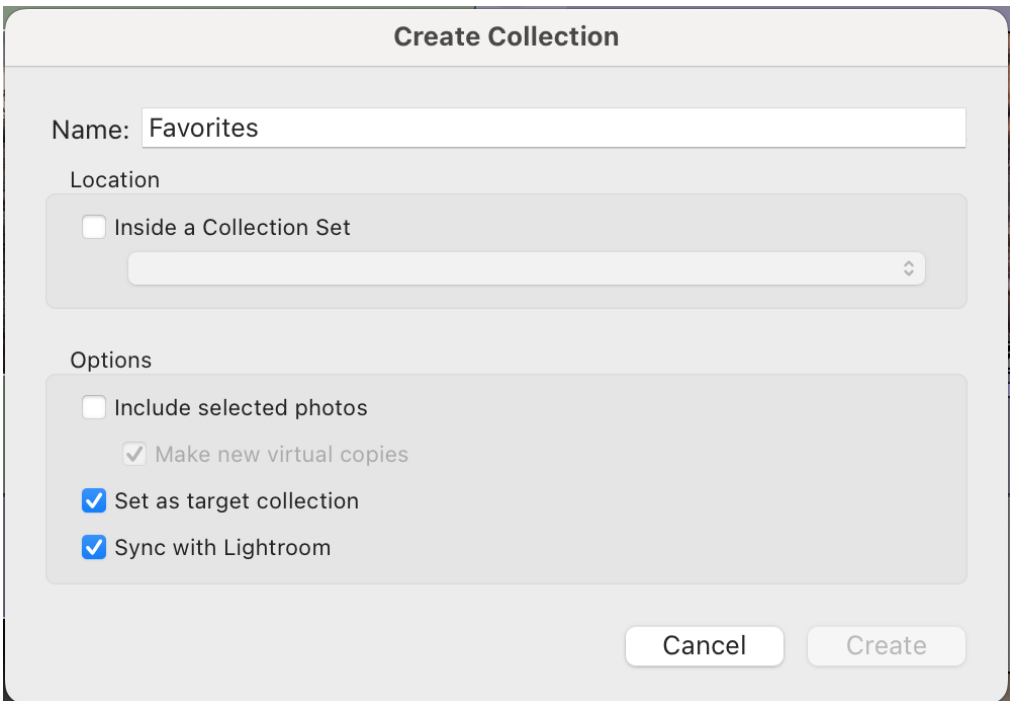

Create the number of Collections you want have displayed as a separate gallery on your webpage. If you are only creating one Collection, then check the "Set as target collection" box and ensure the Sync with Lightroom box is also checked. If you did this correctly, you would see the sync symbol on the left of the Collection. Create a folder for each gallery page and click on the synch symbol to make those images available to display. Remember only one collection can be a target collection.

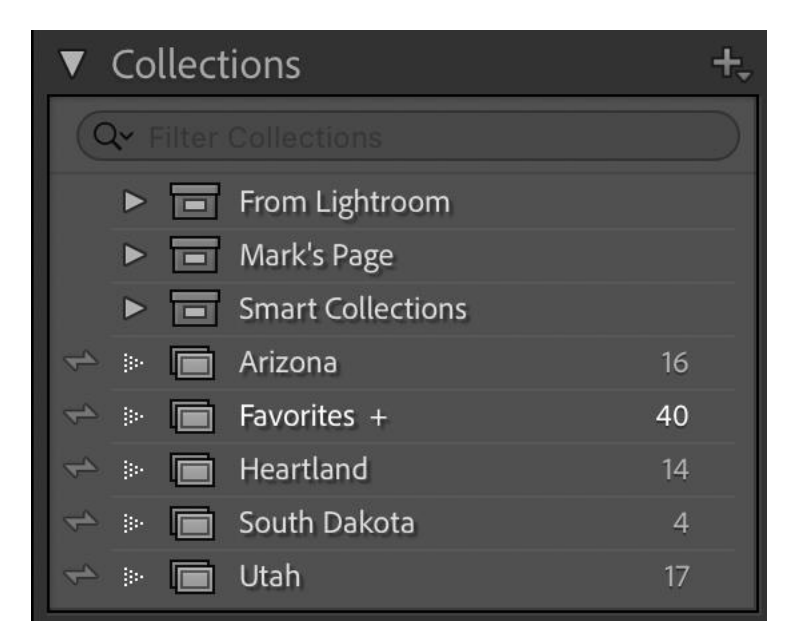

**Add Images to Your Collection.** As previously stated, all you must do is drag and drop the desire images you want to display on your website portfolio as shown below.

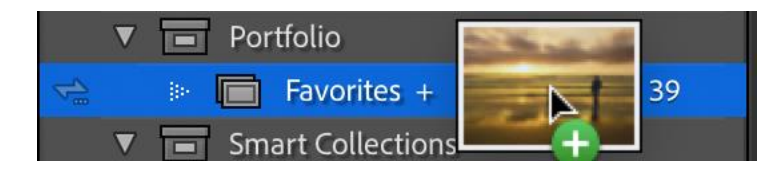

NOTE: There are other ways to add images to a Collection besides dragging and dropping into the folder. The easiest is to right click on the image you want to add and select "Add to Target Collection."

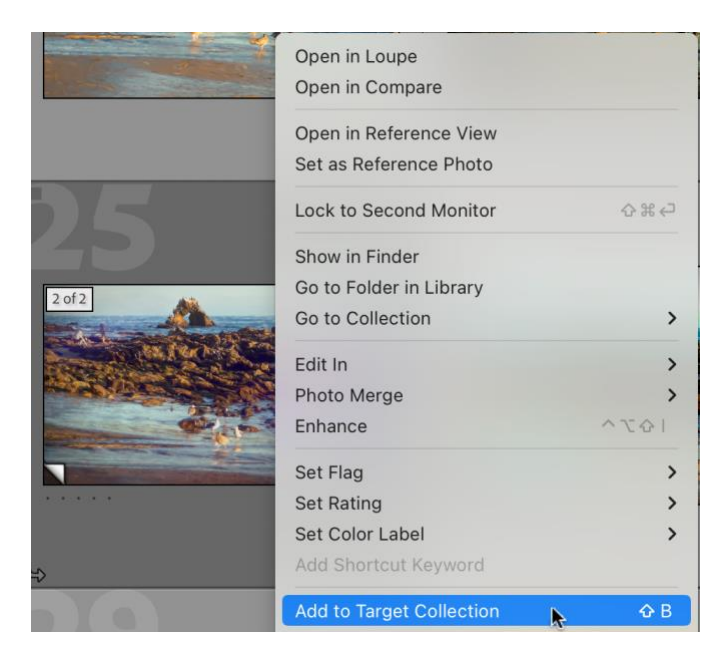

**Lightroom Classic Synch Check**. For this to work, you need to make sure Lightroom Classic is synching to the Creative Cloud. So, look for the Creative Cloud icon in the upper right-hand corner of Lightroom Classic to see if you see one of these two icons:

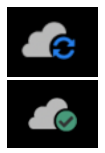

This icon tells you that files are synching to the Cloud.

This icon tells you that files have completed synching to the Cloud.

If you see either of these two icons, that tells you these photos are available to display on the cloud. Therefore, you are set to use Adobe Portfolio to build your website.

**Build Your Portfolio Website.** Go to the [Adobe Portfolio](https://portfolio.adobe.com/) website while you are logged onto your Creative Cloud account. Doing so, should show you the below screen.

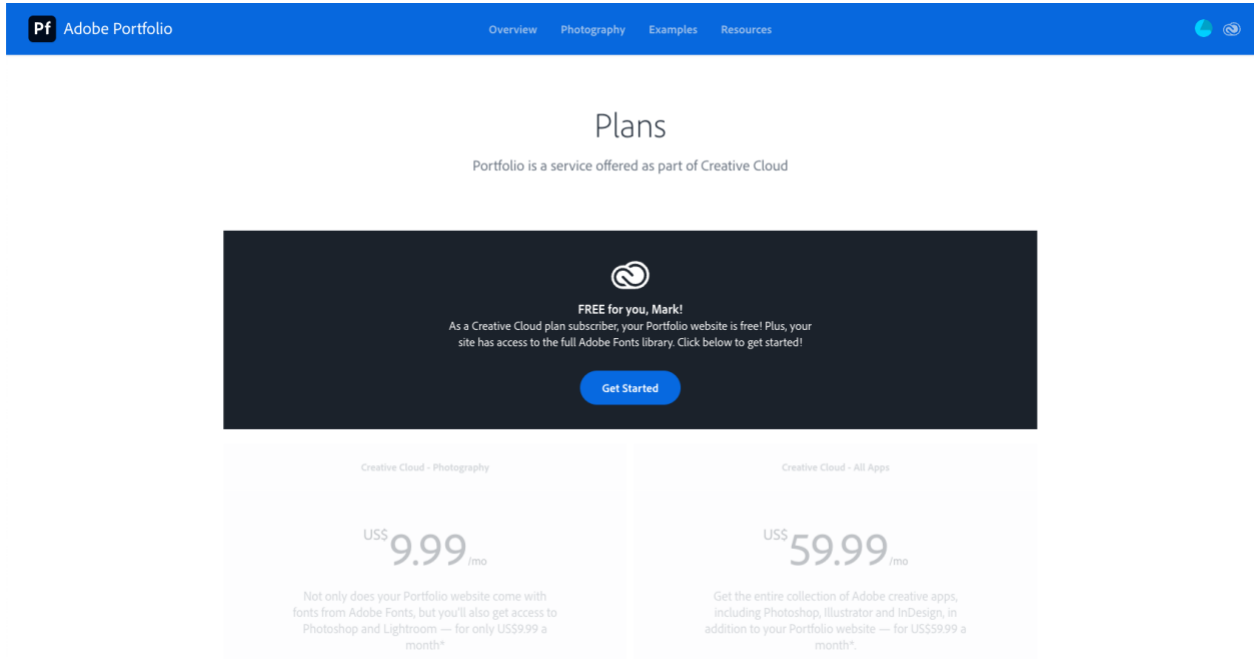

NOTE: If you are not signed in to your Create Cloud account, you'll see this default home page. If you see this screen, first sign in using that link in the upper right.

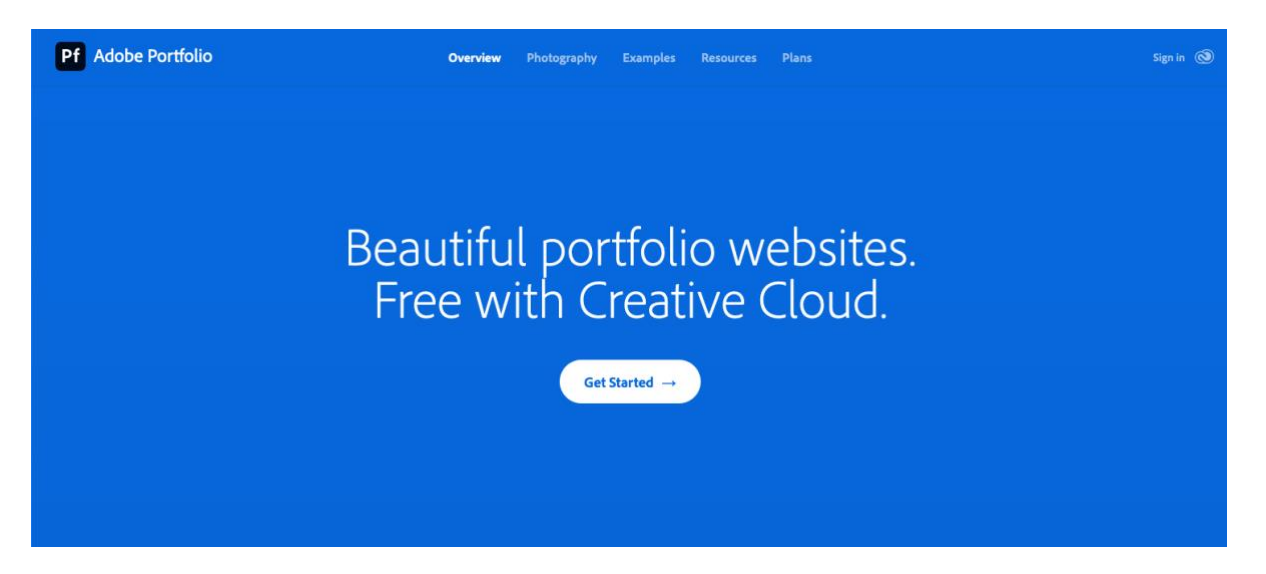

Get Started. On either home pages, click on the button "Get Started →" and the browser should display the below page. On the below page you have two buttons to choose from regarding where you start on building your website (Full Portfolio or Welcome Page).

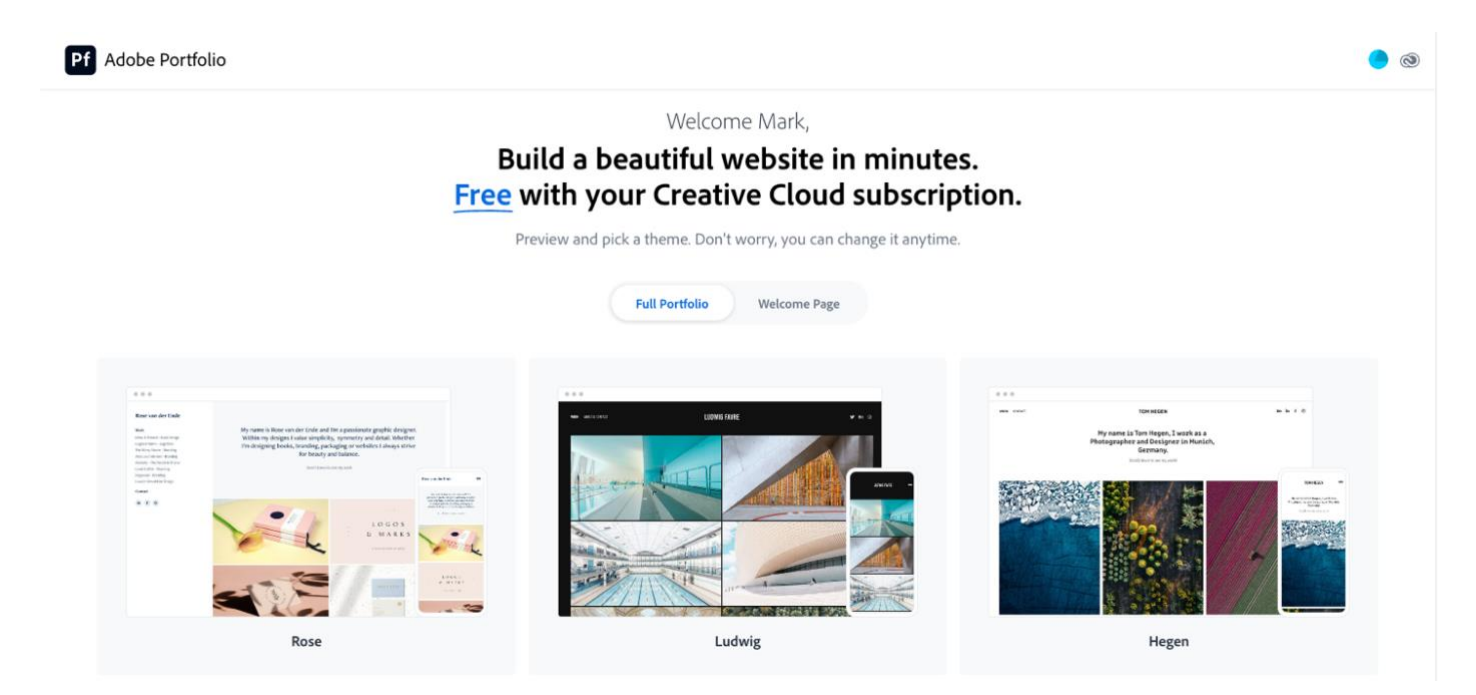

**Step 1: Select a theme**. Scroll through the available themes and click on one that you want to use. (Note: You can always change the theme later.) For this step guide, the Marina theme (see the below theme layout) is being used. To start working on the website, click on "Use this theme" button.

It is recommended that you have the following resources available or open: [Adobe Portfolio](https://help.myportfolio.com/hc/en-us)  [Knowledgebase & FAQ,](https://help.myportfolio.com/hc/en-us) then follow the [Getting Started Steps](https://help.myportfolio.com/hc/en-us/articles/360035497414-Getting-Started-Steps) and the Creative Cloud web article [How to Set Up an Online Portfolio.](https://creativecloud.adobe.com/discover/article/how-to-set-up-an-online-portfolio?locale=en) You will use the later as the guide to follow with building your website.

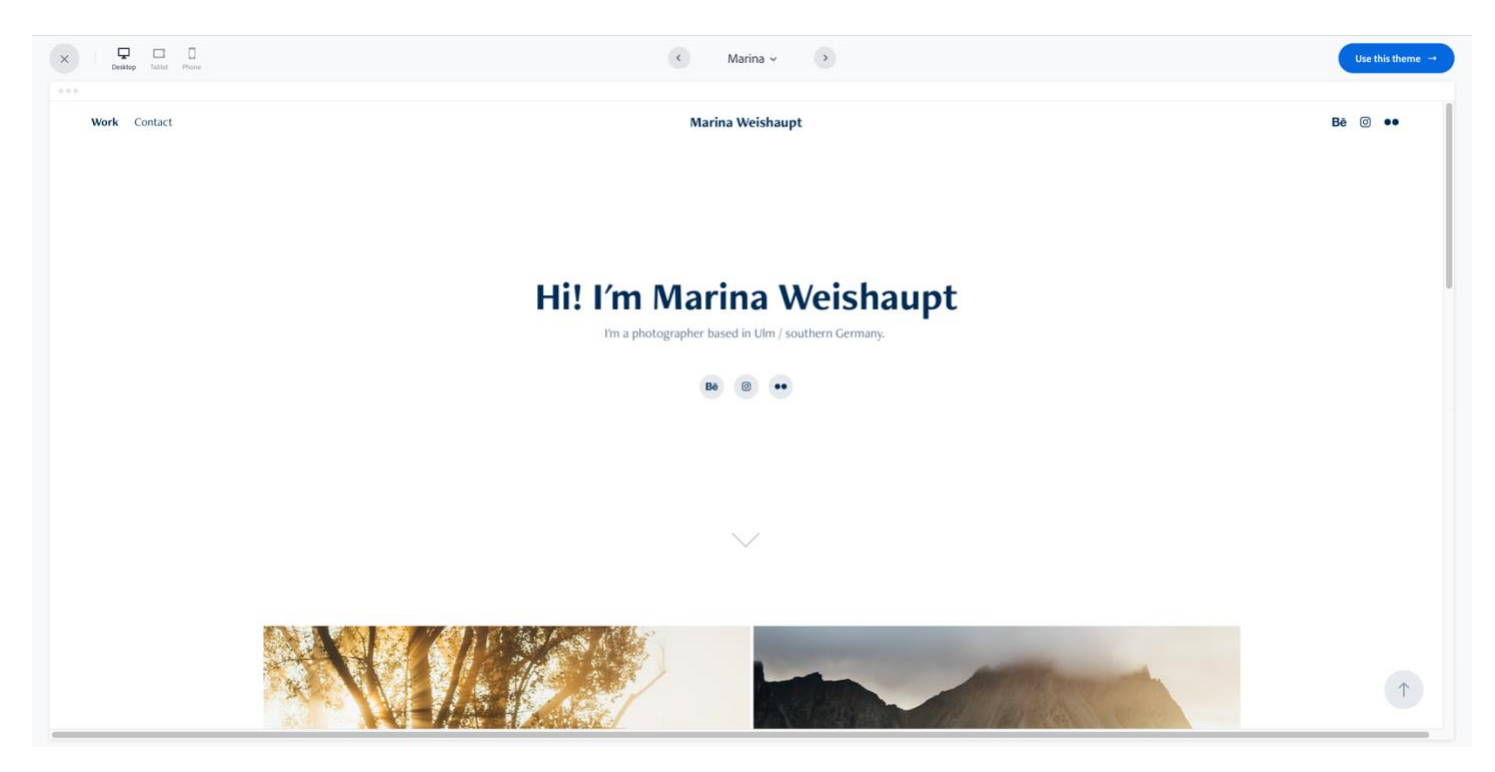

**Step 2: Start Editing.** Once your theme loads take a moment to adjust to Adobe's Content Management System (CMS). On the left are the menu controls to tailor your website to express yourself. Within the page viewer, if you move around the screen, you will see editing controls for each area. Once you have a feel on how to edit, then start working with the template editing and adding media. When editing any of the Full Portfolio templates, keep in mind these templates offer a page grid layout to display subpages under the **Work** main page with will allow you to organize your work into collections.

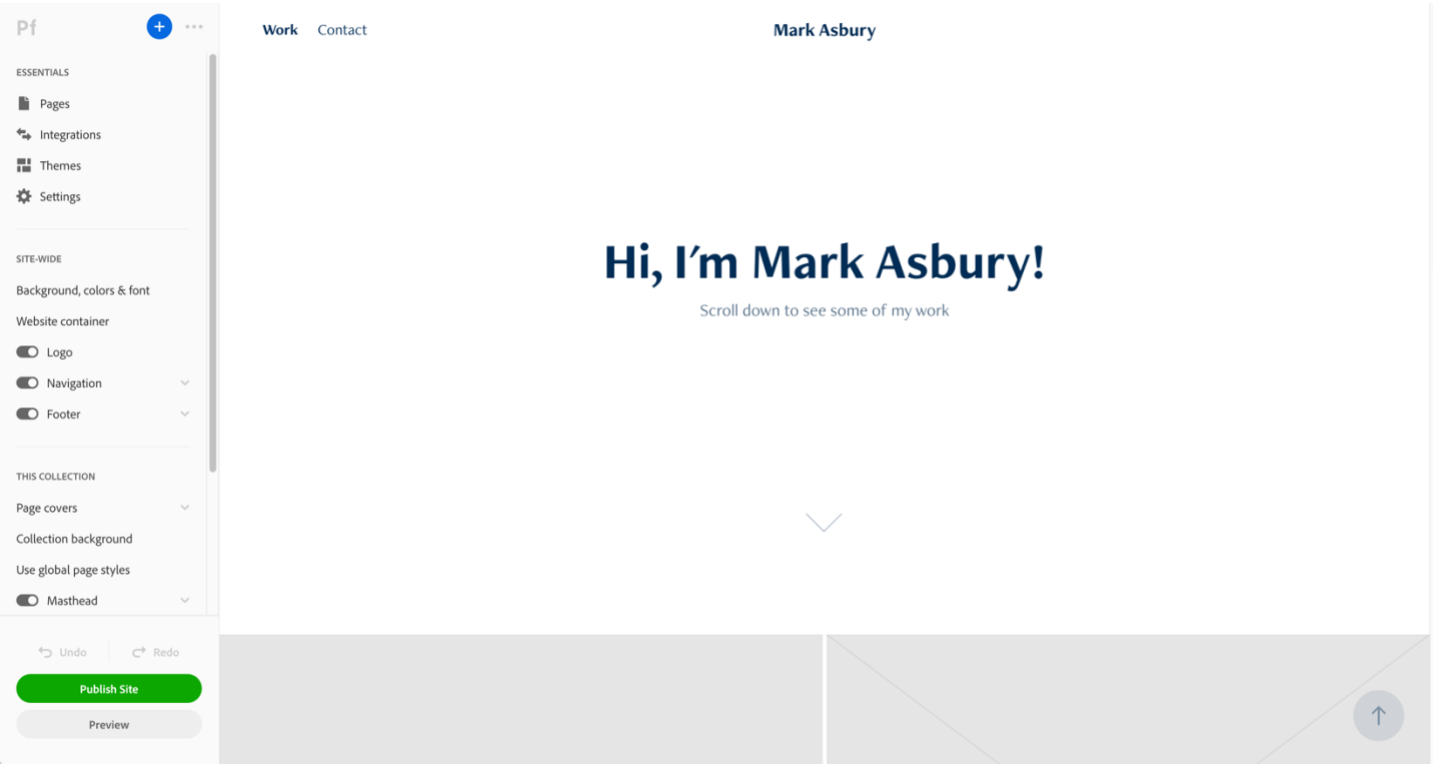

When editing any of the Full Portfolio templates, keep in mind that if you are using a full portfolio theme, then go back into Lightroom Classic to build more than one collection folder that isn't inside collection set. Then you can have a page to display each folder of images by selecting the page option of Lightroom Album.

To add a collection to a full portfolio template, click on the Add Page field in the available cell of the grid table.

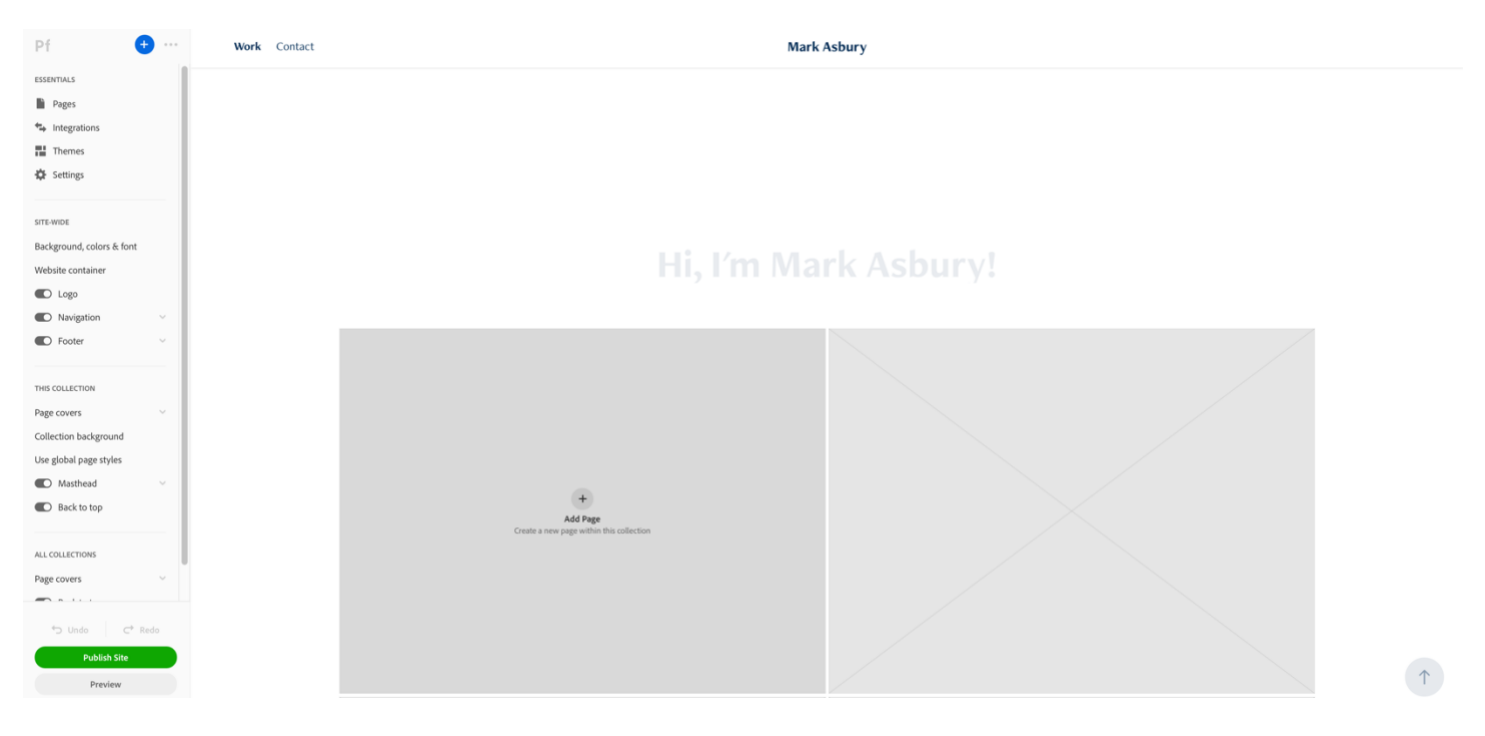

To add a collection to a full portfolio template, click on the Add Page field in the available cell of the grid tables to get the below pop-up window, then select the Lightroom Album option.

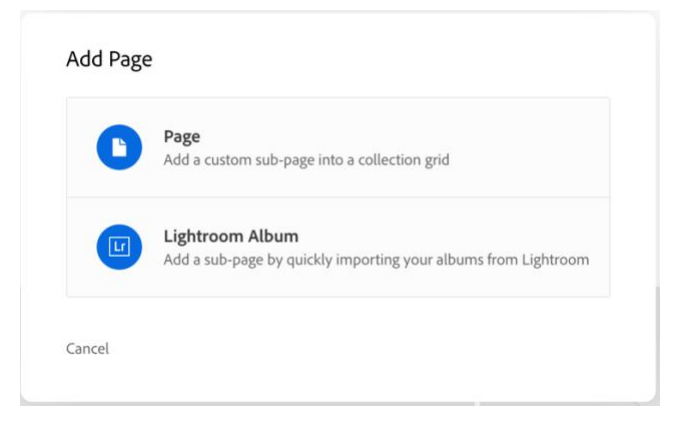

This will open Lightroom Classic and show you the available collection you could add. Note: Only one collection is allowed to one website.

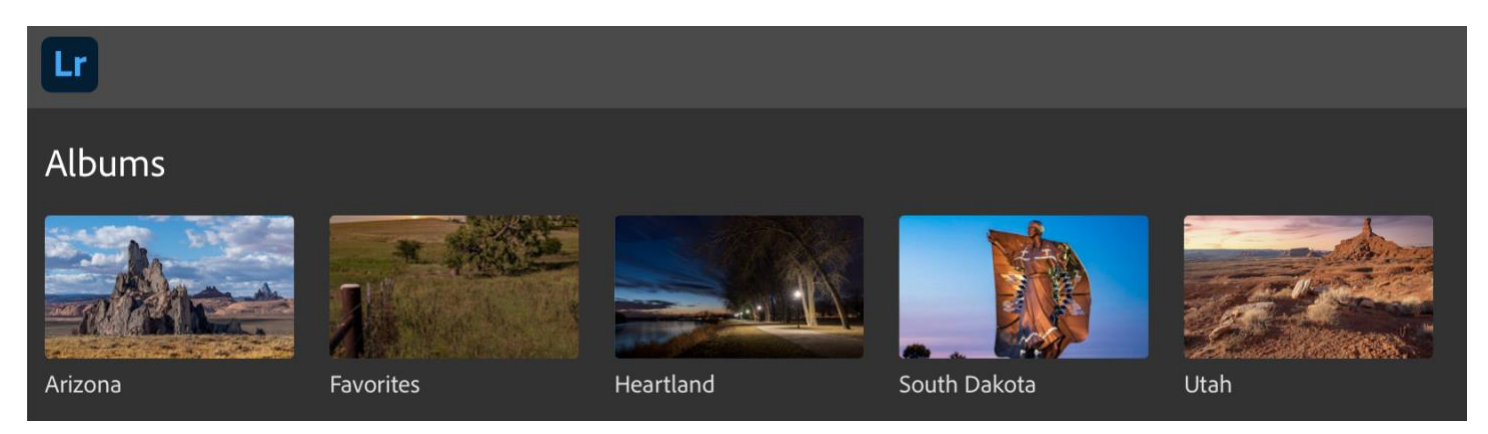

Repeat till you add all the collections you plan to have displayed, as illustrated below.

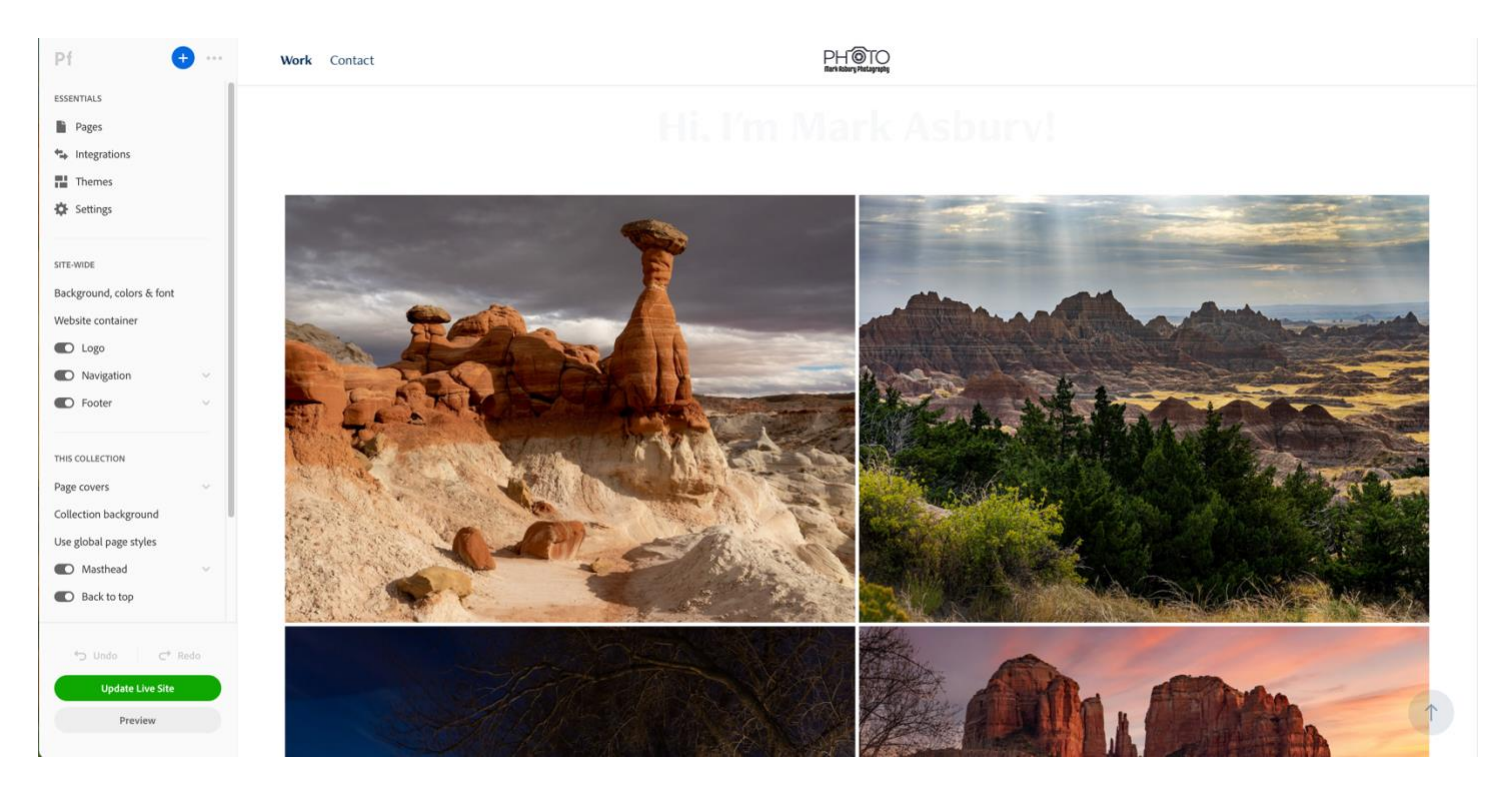

Keep in mind that each of those galleries are subpages under the default page named **Work** as shown below. Note: **Work** is the templates default page name, but you can rename that, which will be shown later.

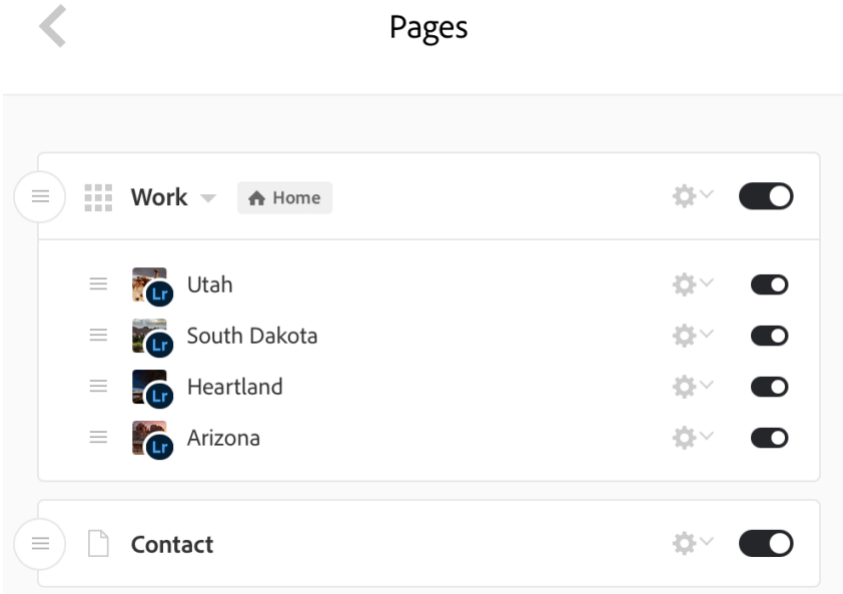

So, let's change the page name from **Work** to **Galleries** by clicking on the pages menu.

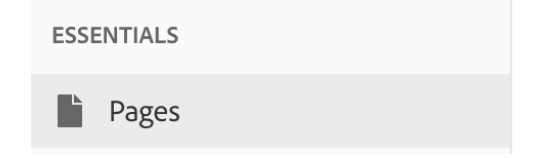

Next click on the gear icon on the right-side (see below).

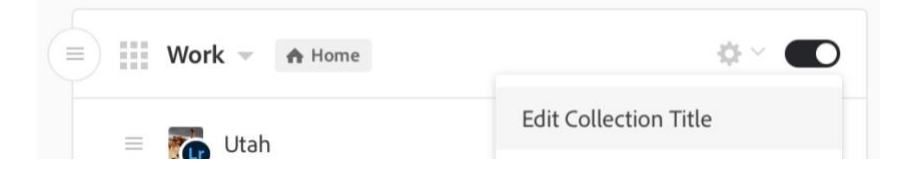

Select the Edit Collection Title menu option (see above) and it opens the below text edit field where you can change the menu title, in this case it is changed to **Galleries**.

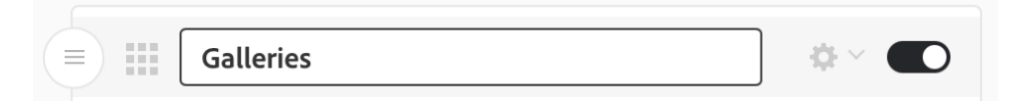

Press Enter to lock in the changed page menu title.

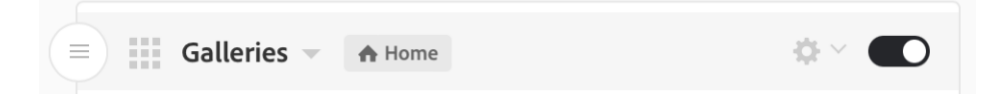

**Add A Logo** By default whatever template you choose will place your name in the Logo field. To edit that field, move the cursor to the label tab and click on it to open the Site name / logo menu (see below).

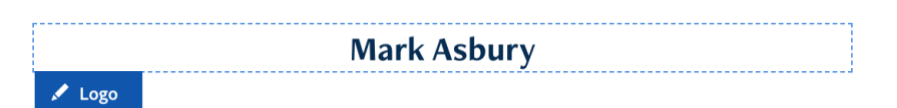

Here I would follow the Adobe Portfolio's step guide *[Adding a Logo](https://help.myportfolio.com/hc/en-us/articles/360036872794-Adding-a-logo)*. NOTE: Adobe only gives you an option of a Text title or a logo. So, if you want your name with a logo, you'll need to design your logo with your name or text message. If you want to design your own logo, then consider using the free [Adobe Logo Maker](https://www.adobe.com/express/create/logo/website) webapp or find a free graphic that you like in [Adobe Stock](https://stock.adobe.com/) and adjust it in Photoshop to add your name or text. NOTE: To reduce the size of your added graphic, go to the Max-Width pixel field and input a pixel size that reduces the size to a suitable level as shown here.

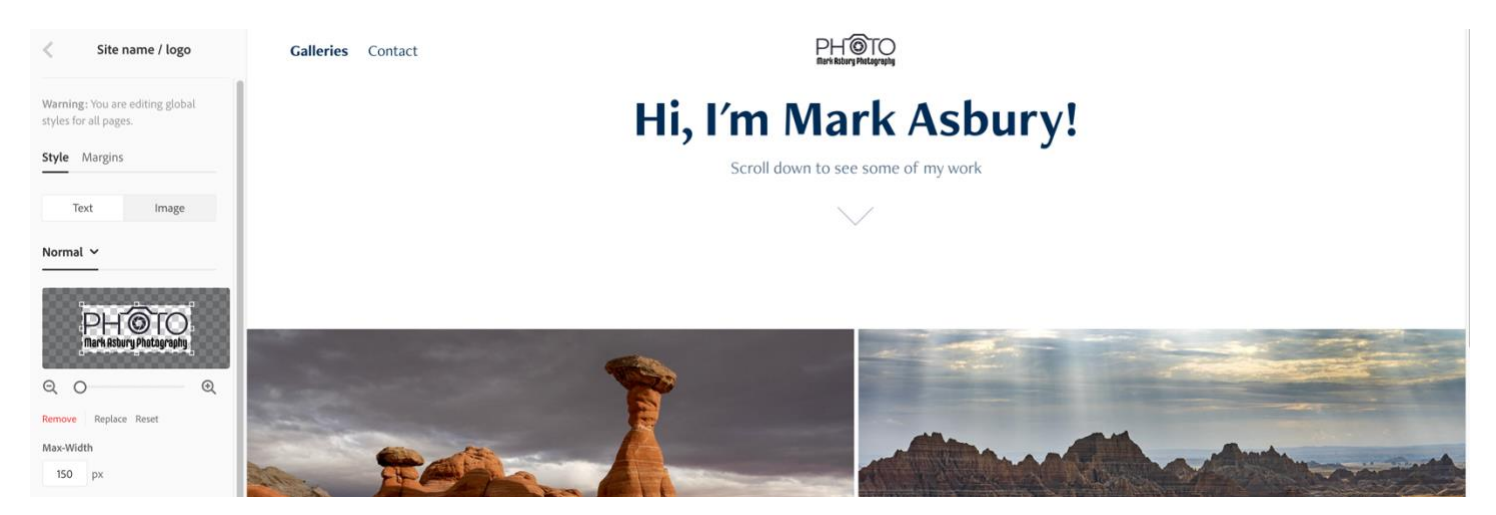

- **Additional features to add**. For the rest of the updating of this example website, I am turning over to the step guides in [Adobe Portfolio Knowledgebase & FAQ.](https://help.myportfolio.com/hc/en-us)
	- o **[Setting up the Contact Form](https://help.myportfolio.com/hc/en-us/articles/360036484493-Contact-Form-module)**. This is how you customize the contact form, but first you need to move to the Contact page.
	- o **Customize domain name**. Two options here: (1) [Changing your built-in domain name](https://help.myportfolio.com/hc/en-us/articles/360037932734-Changing-your-built-in-domain-name) or [Buying a custom domain name through Adobe Portfolio.](https://help.myportfolio.com/hc/en-us/articles/360037978074-Buying-a-custom-domain-name-through-Adobe-Portfolio-powered-by-Namecheap-)
	- o **Add some image protection.** [Disabling right-click](https://help.myportfolio.com/hc/en-us/articles/360037931574-Disabling-right-click) to protect your images from download.
	- o **Adding a new page**. Use the [Create a new page](https://help.myportfolio.com/hc/en-us/articles/360035498014-Creating-a-new-page) step guide to add additional pages.
	- o **[Setting a Homepage](https://help.myportfolio.com/hc/en-us/articles/360037929374-Setting-a-Homepage)**. By default, the Work page is set as the homepage, but if you want to have a different homepage, then use this step guide.
	- o **[Photo grid module adjustments](https://help.myportfolio.com/hc/en-us/articles/360035920114-Photo-Grid-module)**. Allows you to tailor the photos in your grid gallery and add captions to your photos.
	- o **[Add Social Media Icons](https://help.myportfolio.com/hc/en-us/articles/360036484453-Social-icons-module)**. Built into each theme is the ability to display social media icons and the ability to link them to your social media pages.
	- o **Add a Favicon**. This is the icon that shows up in the web address tab as illustrated in this screen capture.
	- o **SSL Certificates**. This is a free feature that you have to pay for in most cases on othershosted site.

**Summary:** While the following is an example site made to give you an idea of what a portfolio collection theme website might look like. The below example is available for reviewing at [https://mea57292.myportfolio.com](https://mea57292.myportfolio.com/) with many of the features activated.

PHOTO Galleries Contact  $f$   $\odot$   $p$   $\circ \circ$   $\circ$ 

## Hi, I'm Mark Asbury! Scroll down to see some of my work

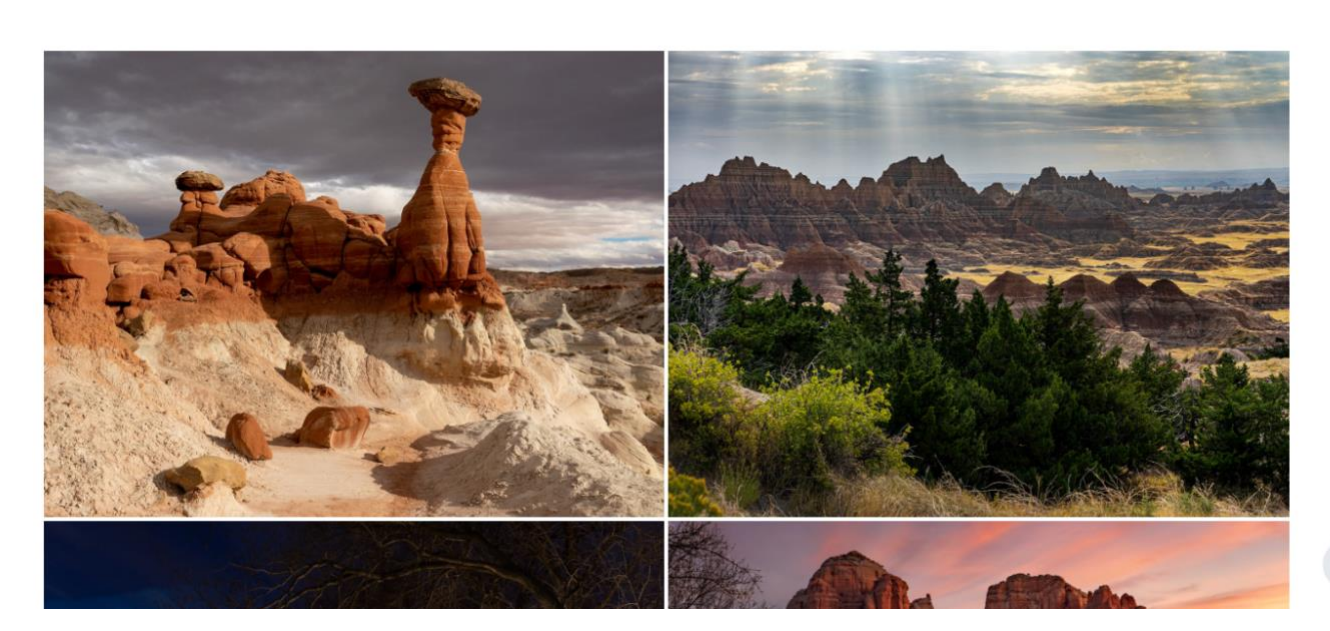

**Information Sources that will Assist**. Here are some sources to turn to that will help you with putting together your website.

- YouTube Video Photography Masterclass | How to Create Your Online Portfolio | Adobe [Creative Cloud](https://www.youtube.com/watch?v=m4OwvwBs3VI)
- [Adobe Portfolio Knowledgebase & FAQ](https://help.myportfolio.com/hc/en-us)
- **Pf** Adobe Portfolio

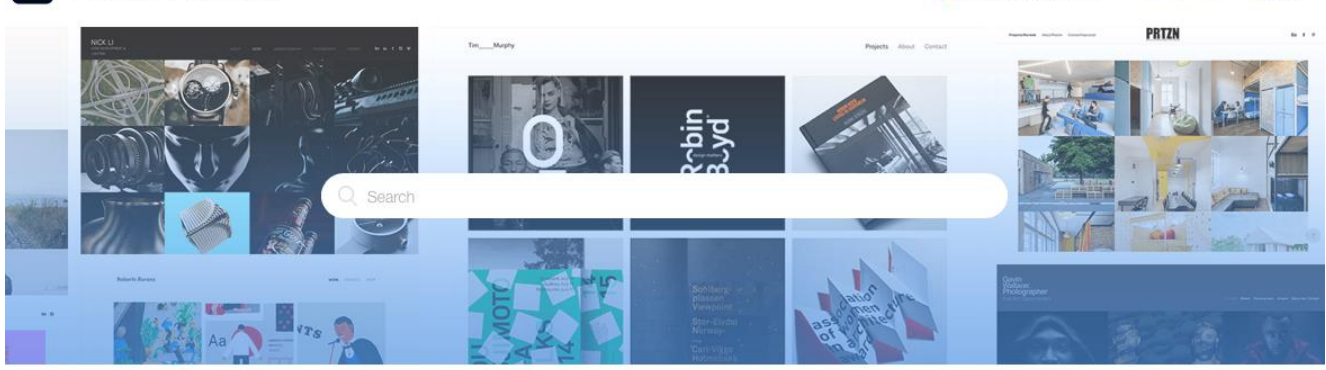

G Select Language

Contact us

Sign in

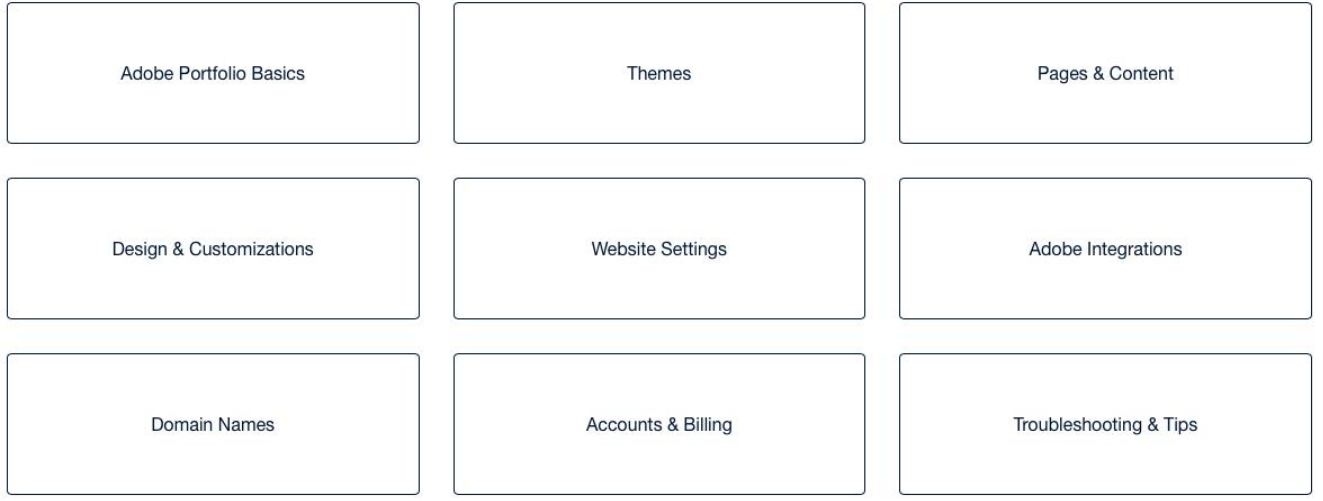

- [Anatomy of an Adobe Portfolio Website](https://help.myportfolio.com/hc/en-us/articles/360002241713?input_string=get+familiar+with+anatomy+of+an+adobe+portfolio+website) As the title states, this page points out and defines what the available components are.
- [How to Set Up an Online Portfolio](https://creativecloud.adobe.com/cc/discover/article/how-to-set-up-an-online-portfolio?locale=en) Adobe has released this step guide to build your webpage.
- [How to create a Portfolio website that gets noticed](https://help.myportfolio.com/hc/en-us/articles/212835888-How-to-create-a-Portfolio-website-that-gets-noticed) This is a great source to use that walks you through with "How to" illustrations and steps to create a noticeable website.
- [Resources](https://portfolio.adobe.com/resources) Before pressing the "Get Started" button, open "Resources" on another tab or separate window. Doing so gives you a plethora of articles to help you enhance your website.